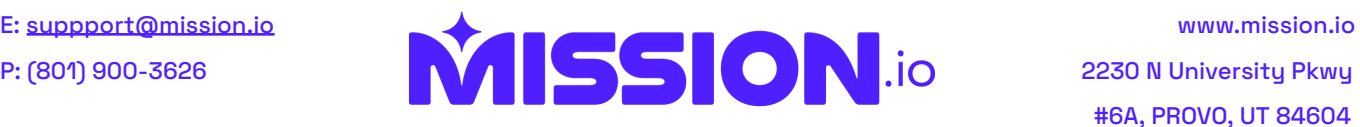

## **Canvas Integration (Mission.io)**

**Step 1.** Login to your Canvas account as an administrator and visit **Admin** -> **Site Admin** -> **Developer Keys** -> **+Developer Key** -> **+LTI Key**.

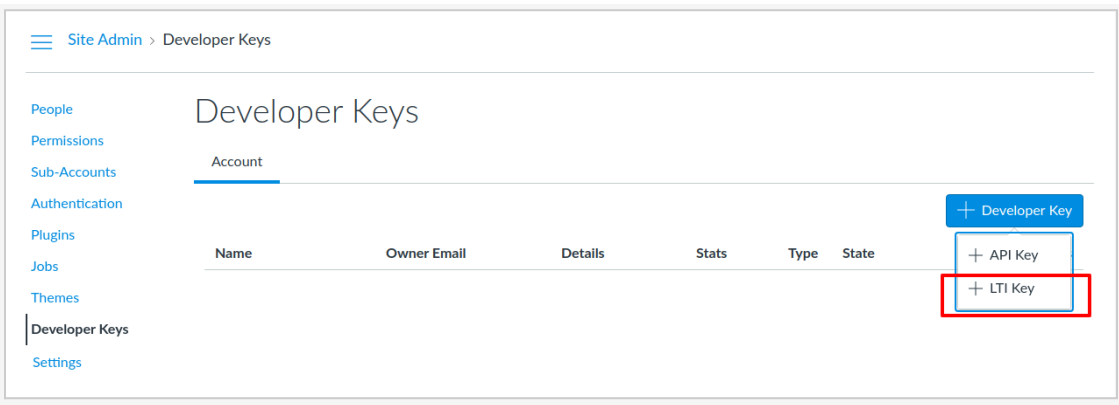

**Step 2.** You will see a menu with several required fields. Under Method choose **Enter URL**.

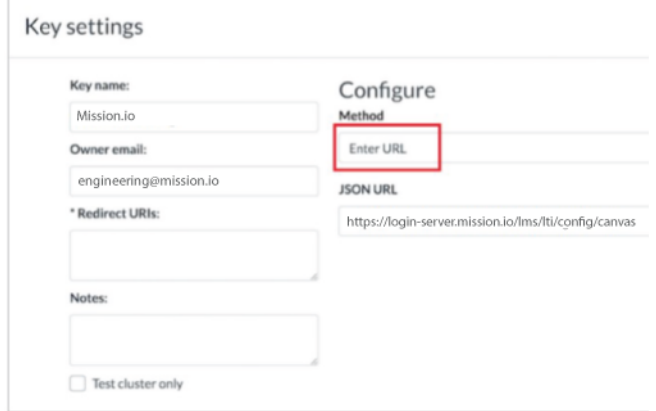

- **Step 3.** Enter the following information into the required fields.
	- a. **Key Name**: Mission.io
	- b. **Owner Email**: [engineering@mission.io](mailto:engineering@infinidlearning.com)
	- c. **JSON URL:** [https://login-server.mission.io/lms/lti/config/canvas](https://server.infinid.io/lms/lti/config/canvas)
	- d. **Redirect URIs**: nothing, will be populated automatically
	- e. **Notes**: Optional-Any notes you may want to enter here.

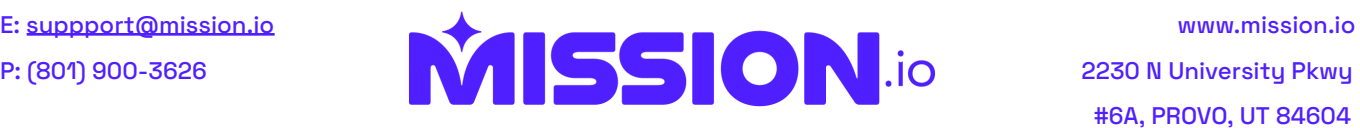

- **Step 4.** Make sure the state of the tool is set to **ON**.
- **Step 5.** Copy the **Client ID** value in the **Details** column of your new key for the next steps.

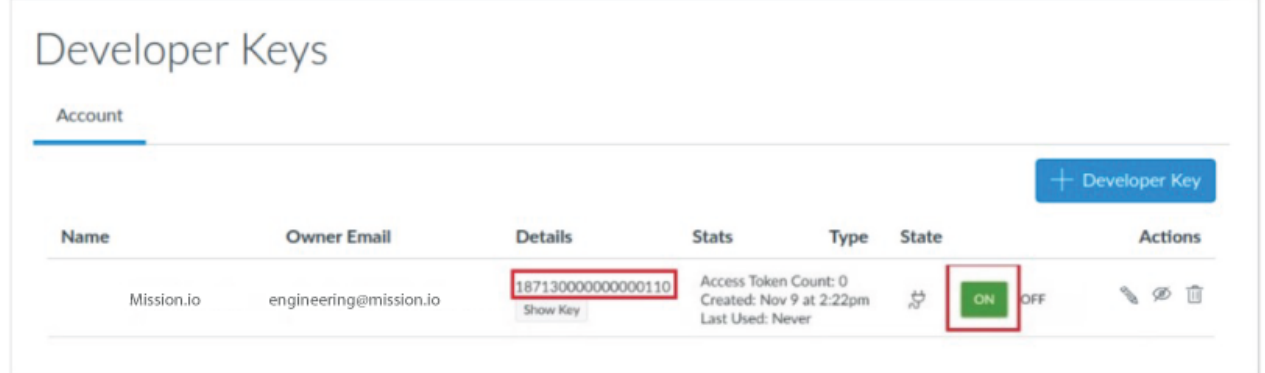

**Step 6.** Navigate to **Settings** -> **Apps** -> **View App Configurations** -> **+App**

- a. Choose Configuration Type **By Client ID**
- b. Enter **Client ID** of the **Developer Key** (from the previous step)
- c. Click **Submit**, then **Install**
- **Step 7.** Please make sure to provide Infini-D Learning with same **Client ID** and your canvas **URL** (something like ["https://something.instructure.com"](https://something.instructure.com/))
	- a. Email your Client ID and URL to the following email address: **[support@mission.io](mailto:support@mission.io)**